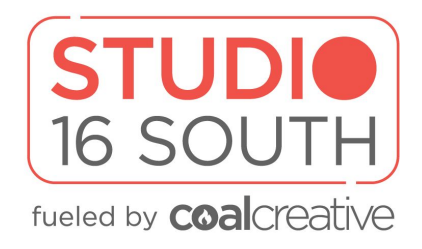

**If you have questions or need technical assistance prior to a video shoot email team@coalcreative.com**

**For immediate assistance, call (570) 212-9586**

### **The Computer**

If off, turn on the computer by pressing the power button on the back of the computer.

Select the Studio 16 South User (No Password)

**Podcast (Audio Only) If creating a podcast without video**

#### **Step 01 Launch Logic or Garageband**

- → Open the project called "Studio 16 South Template"
- → Ensure the necessary tracks are set to record
	- ◆ Click the record button next to the track heading it will begin to flash red
- → Refer to the labeled cords and microphone inputs on the Focusrite USB interface

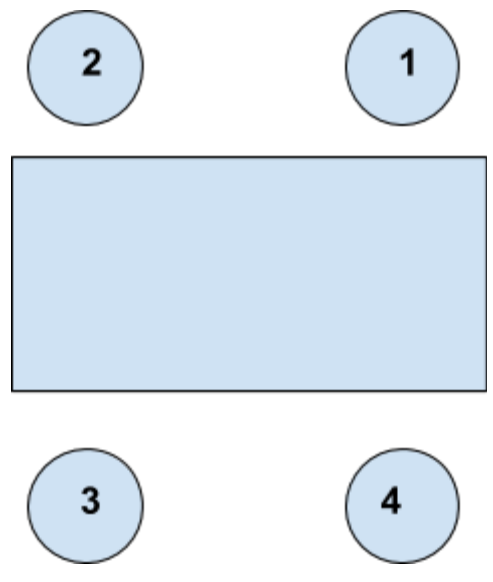

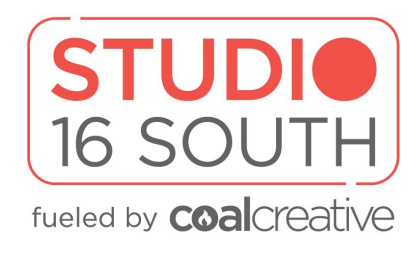

### **Step 02 Start Recording**

Once your audio preferences (volume, gain, etc) are set, press the record button.

### **Step 03 Stop Recording**

Press the stop button.

### **Troubleshooting**

### **Not getting a signal from the audio interface(Focusrite Scarlett)?**

- → Ensure the red USB is plugged into the back of the iMac
- → Visit the Mac System Preferences (Located when clicking the apple Icon in the upper lefthand corner) -- select **"Sound" --** Choose the Input toggle -- Ensure input is set to the Focusrite Scarlett.
- → Within the program preferences, ensure input is set to the Focusrite Scarlett.

Podcast | Video Recording / Streaming

### **Step 01 Launch Wirecast**

Go to file -- open -- 2020 Podcast Template See preset layers:

- ➔ 01 Video
	- ◆ Input from Black Magic Interface (Plug In to power)
- $\rightarrow$  02 Audio
	- ◆ Input from Focusrite Scarlett Interface (Power Button)
- $\rightarrow$  03 Graphics
	- ◆ Drag graphics from desktop or external drive

Check for signal from the cameras

### **Cameras**

Ensure both cameras are turned on and that the SDI cable is running from the camera to the Black Magic Interface.

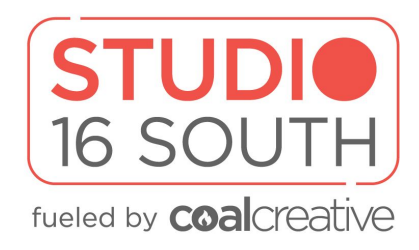

To switch between cameras, press the 1 or 2 option on the Black Magic interface.

# **Troubleshooting**

# **Not looking right?**

Adjust white balance (color) or gain (brightness) as needed

→ Menu (not touch screen) -- Gain -- White Balance

### **Not showing up?**

Ensure Black Magic Interface is plugged in

# **Recording Vs. Streaming**

# **Recording**

Select Output from top menu

- **→** Choose destination
	- ◆ Automatically sets to desktop folder
- → Press record to begin recording
- $\rightarrow$  Stop to end recording

### **Streaming**

### **Select stream destination**

Retrieve stream key from source

- **→** Press go live on Wirecast
- → Press go live on facebook